## **Setting Up/Acting as a Proxy**

## Table of Contents

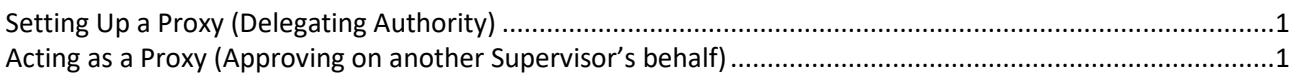

## <span id="page-0-0"></span>Setting Up a Proxy (Delegating Authority)

- 1. Log into **PirateNet**.
- 2. Click the **Banner Self Service (SSB)** app, then **Employee Dashboard**.
- 3. Choose **Approve Leave Report** or **Approve Leave Request** or **Approve Time**.

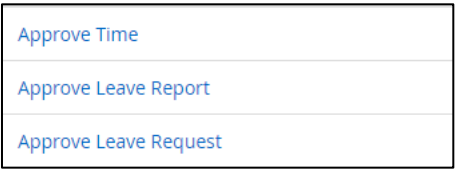

4. Click **Proxy Super User**.

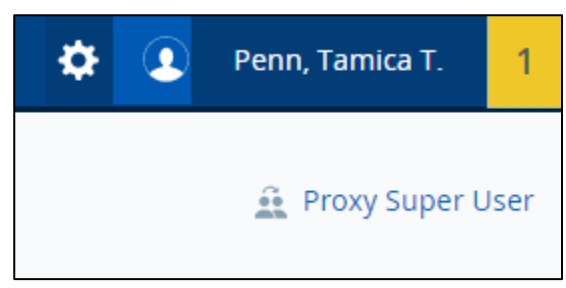

- 5. Navigate to **Existing Proxies**, and click **Add a new proxy**.
- 6. Search and select the Employee's name. Changes will save automatically.

## <span id="page-0-1"></span>Acting as a Proxy (Approving on another Supervisor's behalf)

- 1. Log into **PirateNet**.
- 2. Click the **Banner Self Service (SSB)** app, then **Employee Dashboard**.
- 3. Choose **Approve Leave Report** or **Approve Leave Request** or **Approve Time**.

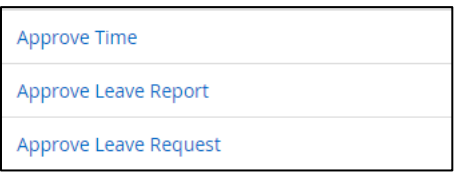

4. Click **Proxy Super User**.

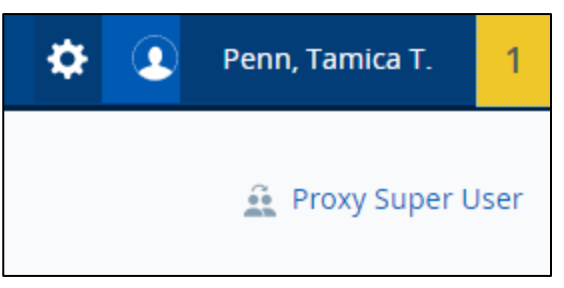

- 5. Navigate to **Act as a proxy for**, and select Supervisor to proxy for.
- 6. Click **Navigate to Time & Leave Approvals Application**.

Navigate to Time & Leave Approvals application

7. Follow the appropriate instructions for approving time. (Link - [Time and Attendance Training](https://www.shu.edu/human-resources/time-and-attendance-training.cfm) [Materials\)](https://www.shu.edu/human-resources/time-and-attendance-training.cfm)